**2025.3.5 農協協会**

## **1. プロキシ(Proxy)サーバーとは**

会社 LAN 等の内部に配置されていて直接インターネット接続ができない PC の代理とし て、インターネット接続を行うサーバーのことをプロキシ・サーバーという。プロキシ・サ ーバーは、会社 LAN 等とインターネットとの境界に配置される。

## **2. ファイア・ウォールとは**

ネットワークの結節に配置されて、セキュリティ上の理由等で「通過させてはいけない通 信」を阻止(フィルター)するシステムをファイア・ウォールという

プロキシ・サーバーとファイア・ウォールとの関係を下図に示す。この図では、LAN 内の PC からインターネットに向けて発出される方向の通信について示している。なお、ファイ ア・ウォールが持つ通信に遮断(フィルター)機能は、プロキシ・サーバー内に組み込まれ ることもある。

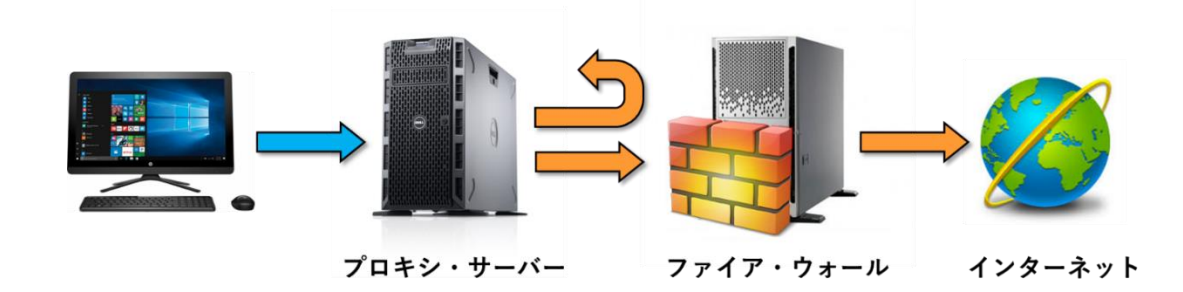

## **3. Z-GIS とインターネット通信**

Z-GIS は、背景地図の表示(住所検索等も含む)を行うために常時インターネット内の地 図サーバー(WMS)等と通信を行っている。したがって、Z-GIS がインストールされている PC がプロキシ・サーバーを介さないとインターネットとの通信ができない場合、背景地図が 表示できない状態に陥ってしまう。

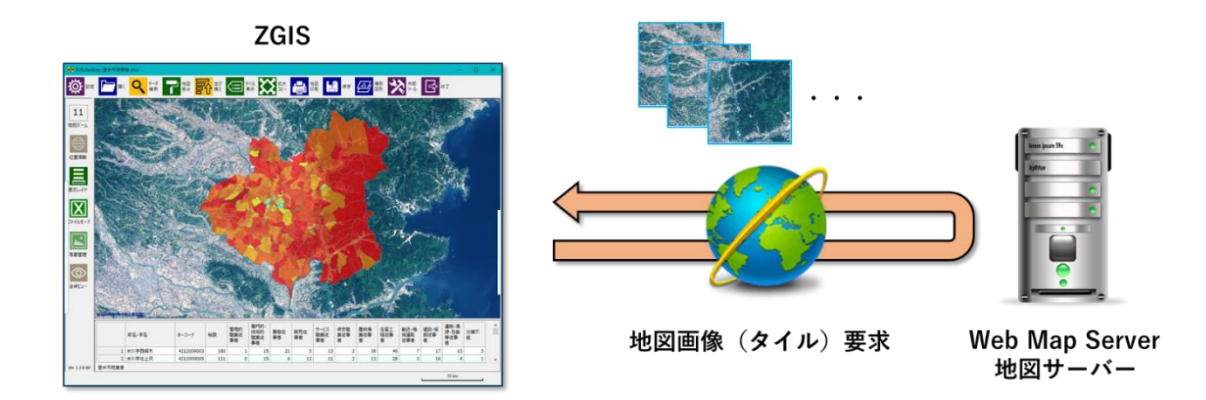

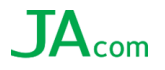

さらに、ファイア・ウォール(やプロキシ・サーバー)によって、WMS を含む特定 URL への通信が遮断(フィルター)されている場合には、この制約も解除しないと、背景地図を 表示できない。

**4. 必要な設定①(プロキシ・サーバー)**

Z-GIS が、プロキシ・サーバーを介してインターネットと通信するためには、ZGIS にプロ キシ・サーバーの URL 等を設定すればよい。プロキシ・サーバーの URL 等は、対象 PC の 属する LAN 等のネットワーク管理者から提供を受ける必要がある。

Z-GIS へのプロキシ・サーバーの URL 等の設定手順は、以下のとおり。

- **① Z-GIS を起動**
- **② 「設定」→「サーバー」タブで表示されるメニュー内に所要の情報を入力する。**
- **③ 「プロキシ・サーバーを使用する」のチェックボックスを ON にする。**
	- **既に Internet Explorer ( IE ) にプロキシが設定されていて、その設定を流用するのであれば、 「IE に登録済みの Proxy を流用」のチェックボックスを ON にする。**
	- **IE 設定を流用しない場合は、「IP/URL」、「ポート番号」を記入する。必要であれば、「ログイン ID」、「パスワード」を記入する。**
- ④ **「変更反映」をクリックする。**

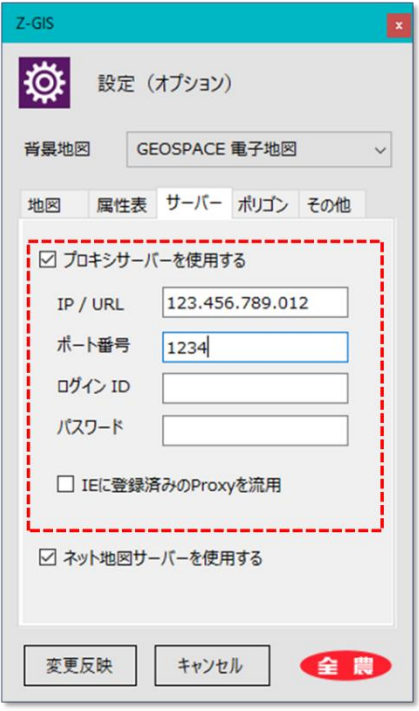

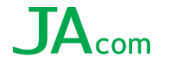

## **5. 必要な設定②(フィルタ/ファイア・ウォール)**

プロキシ・サーバーを設定しても背景地図が表示されない場合、ファイア・ウォール(ま たはプロキシ・サーバー)によって、地図サーバー(WMS)との通信が遮断(フィルター) されていると考えられる。このような場合、ネットワーク管理者に依頼して、Z-GIS の地図 サーバーアクセスに対する制約を解除する。

解除の方法には、① Z-GIS が行うインターネット通信を全て許容するか、② 個別の URL ごと許容するかの二通りがある。Z-GIS が使用している地図サーバー等の名称と URL は下 表のとおり。

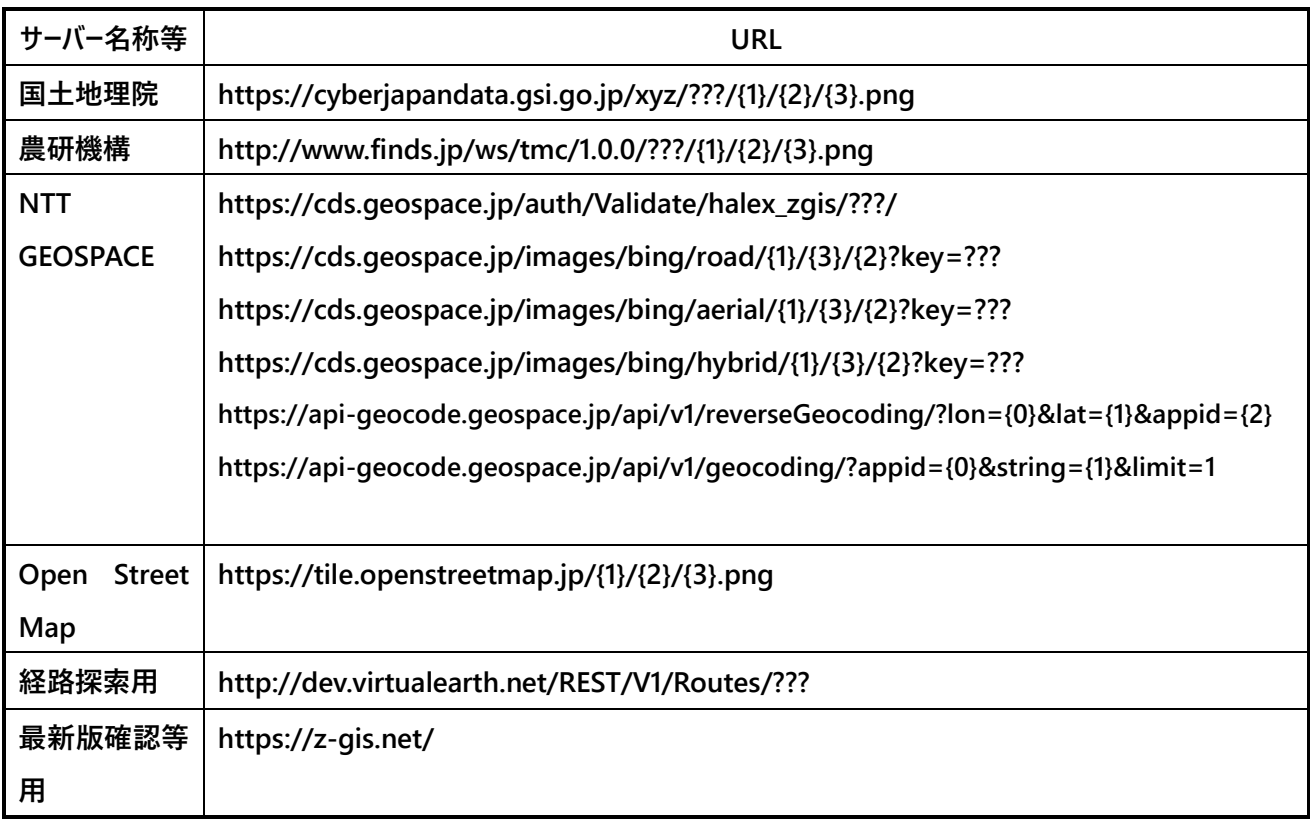

???, {0}, {1}, {2}, {3}は引数(パラメータ)を示す。

地図サーバーの他にも、Z-GIS が動作中にアクセスしている外部サーバー(下表)がある。 これらについても、必要に応じて通信を許容する必要がある。

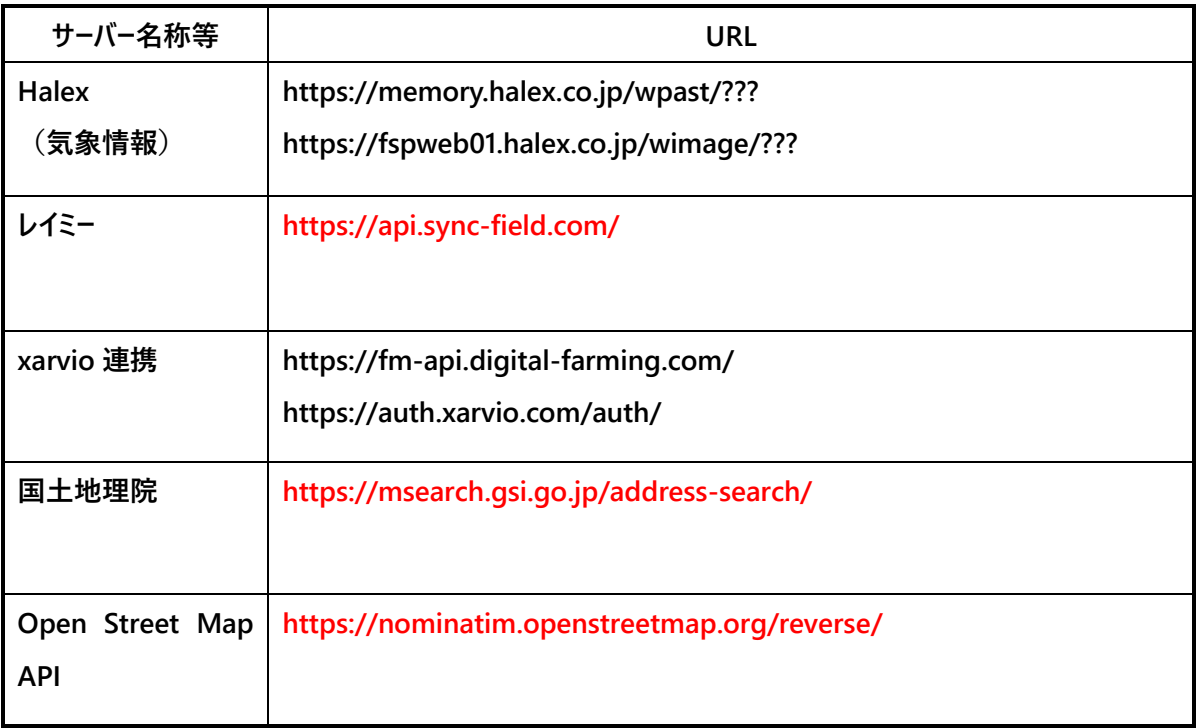

???, {0}, {1}, {2}, {3}は引数(パラメータ)を示す。

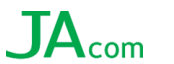